# Working with MadCap Flare to Build Online Help

# Before you begin:

Download the file called **MadCap Import File** from Canvas, Week 6 files. We'll be using it in this exercise.

## **Setting Up a Project**

1. From your Desktop, click on the icon to open MadCap Flare.

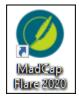

2. The first time you open MadCap Flare, you'll see the following window, so you can select New Project.

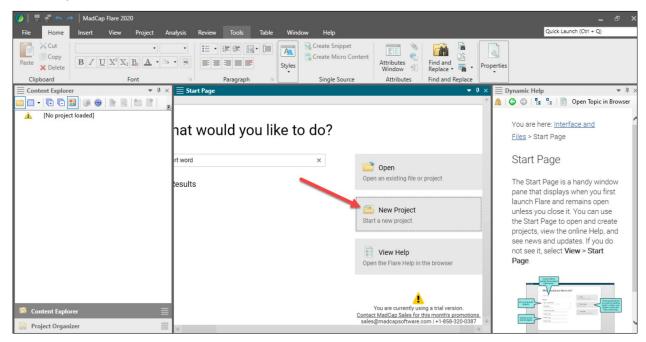

3. Use the following for your first project details:

| 🥖 Start New Project | Wizard                                                    | ? × |
|---------------------|-----------------------------------------------------------|-----|
| Start a new project |                                                           |     |
| Project             |                                                           |     |
| Project name:       | Importing MailChimp Test Project                          | ~   |
| Project folder:     | C:\Users\inla\OneDrive\Documents\My Projects              | ~   |
| Language            |                                                           |     |
| Languages with      | installed spell check dictionaries are displayed in bold. |     |
| Language:           | English (United States)                                   | ~   |

- 4. Click Next.
- 5. Check New from import option to create a new project from a Word document using a wizard.

| Description                                                                                                    |
|----------------------------------------------------------------------------------------------------|
| This lets you choose legacy files (e.g., Word, FrameMaker, HTML,<br>DITA, HTML Help, RoboHelp) to import. If you select this option<br>and click Next, a list of import options is displayed. You can<br>select the file type, click Next again, and complete the options in<br>the wizard. |
|                                                                                                    |
|                                                                                                    |

6. Select the first option (if not already selected), to indicate that your project will be based on Word files, and then click Next.

| tart a new project                                                                                                    |                                                                                                    |
|----------------------------------------------------------------------------------------------------|----------------------------------------------------------------------------------------------------|
| What would you like to import?                                                                                                    |                                                                                                    |
| <ul> <li>Create a project from MS Word files</li> <li>Create a project from MS Excel files</li> <li>Create a project from HTML files</li> <li>Create a project from Confluence pages</li> <li>Create a project from FrameMaker files</li> <li>Import a RoboHelp project</li> <li>Import a Doc-To-Help project</li> <li>Import a HTML Help file</li> <li>Import a HTML Help project</li> <li>Create a project from DITA files</li> </ul> | Create a project from MS Word files<br>This option guides you through the basic steps for importing Microsoft Word documents and<br>therefore creating a new project as a result. When you finish providing information in the<br>wizard, the new project is loaded into Flare with the imported Word files. |

- 7. Click Next, and then click the Add file button.
- 8. Navigate to, and then select the Word document you want to import your help content from.

| 🧭 Start New Project Wizard                            |                            | ? ×                          |
|-------------------------------------------------------|----------------------------|------------------------------|
| Start a new project<br>What would you like to import? |                            |                              |
| Required                                              | Import into a new project: |                              |
| General                                               |                            |                              |
| Optional                                              |                            |                              |
| Styles                                                | Add file Remove file       | + + =                        |
| Advanced Options                                      | MS Word Files              | Status                       |
|                                                       |                            |                              |
|                                                       | < <u>B</u> ack Next >      | <u>F</u> inish <u>C</u> lose |

9. Click Finish to have the document automatically import the project.

# **Review Our Project**

1. Open the Word document we used to import into our help project to review it.

| EMAIL MARKETING CAMPAIGNS WITH MAILCHIMP           |
|----------------------------------------------------|
| Table of Contents                                  |
| The What and Why of Email Marketing1               |
| What is Email Marketing?1                          |
| Why Email Marketing?1                              |
| What Is Inbound Marketing?                         |
| The Lead to Prospect to Convert to Nurture Process |
| Getting Leads4                                     |
| Tips for Finding Leads4                            |
| Other Ways to Attract Leads5                       |
| What is an Email Marketing Campaign Exactly?5      |
| For Products7                                      |
| For Newsletters7                                   |
| Creating a Marketing Strategy                      |

2. Notice that the Word document had a table of contents and that MadCap imported it as its own page. MadCap looks at page breaks as indications of new topics unless we tell it different.

| Table of      | f Contents.htm 🛛 👋 📋 Creating a Marketing Strategy.htm 🗙 🕅                                  | Appendix C Resources.ht  | tm ×                                                                       | +   |
|---------------|---------------------------------------------------------------------------------------------|--------------------------|----------------------------------------------------------------------------|-----|
| 🗔 🕶   🛸 La    | ayout (Web) 🗸 Medium (default) 🗸 Page Layout 🤟 🖳 🔤 🖛                                        | 🗙 •   🖹 • a •   🗓 🖸      | ¶ 👉 - 🕀 📭   🕶                                                              |     |
|               | (between blocks)                                                                            | Find                     | $(0 \text{ of } 0) \lor \leftrightarrow \Rightarrow \not P \bullet \lor >$ | c   |
|               |                                                                                             |                          |                                                                            |     |
| html          |                                                                                             |                          |                                                                            | ^   |
| .8 -          | Table of Contents                                                                           |                          |                                                                            |     |
|               |                                                                                             |                          |                                                                            |     |
|               | output too proxy                                                                            |                          |                                                                            |     |
| Mad.          |                                                                                             |                          |                                                                            |     |
| Ma            | Page Break                                                                                  |                          |                                                                            |     |
| 9             |                                                                                             |                          |                                                                            |     |
| H             | 7 T The What and                                                                            |                          | hoil                                                                       |     |
|               | <b>7 T</b> The What and                                                                     | why of En                | nam                                                                        |     |
|               | Marketing                                                                                   |                          |                                                                            |     |
|               |                                                                                             |                          |                                                                            |     |
| h2            | Email 🗡 Toc46 What is Email I                                                               | Marketing?               |                                                                            |     |
| d.            | Em ail marketing campaigns are a series of em ails tha                                      | -                        |                                                                            | ~~~ |
| Words: 175 Fe | communicate vour latest opportunities for them to pu<br>ont Scale: 📃 폐 🕂 100% 🔹 📰 🚺 🔐 💓 📟 🚺 | rchase goods and service | es from vou. It is a service to vour                                       | ~   |

3. Look at the Table of Contents topic. It doesn't look like much until you click the Preview button, and then it shows the topics with page number 1. Do we want that? No.

- 4. Remove your table of contents and index from any document that you want to import.
- 5. If you scroll down, you'll find that there are very few topics because MadCap wasn't told how to chop up the files into the appropriate level of topics and the document we're using has 3-levels of headings.

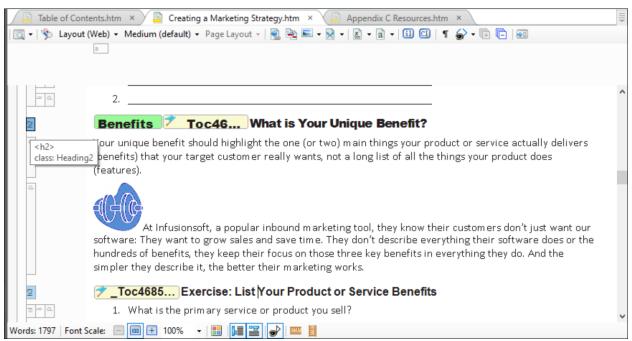

When you import your project in the way we'll show you below, you can specify the level you want to have your topics broken into based on headings whereas you can't do that when you do a direct import

- 6. You can save this project if you want to review more later.
- 7. We'll close this project, and then open a second one and import your Word document in a different manner.

Later, you'll be able to decide which way works best for the type of document you're importing.

## **Open a New Project and Generating Your First Output**

1. Open MadCap Flare create a new project with the name of Importing MailChimp Test Project2, and then click Next.

| Ø Start New Project | t Wizard                                                  | ? × |
|---------------------|-----------------------------------------------------------|-----|
| Start a new project | t<br>and project folder                                   |     |
| Project             |                                                           |     |
| Project name:       | Importing MailChimp Test Project2                         | ~   |
| Project folder:     | C: \Users\\inla \OneDrive \Documents \My Projects         | ~   |
| Language            |                                                           |     |
| Languages with      | installed spell check dictionaries are displayed in bold. |     |
| Language:           | English (United States)                                   | ~   |

2. Select New from Template, select Online > Online > Top Navigation, and then click Finish.

| art a new project                                                                                                    |                                                                                                    |
|----------------------------------------------------------------------------------------------------|----------------------------------------------------------------------------------------------------|
| Source            • New from template:             • Practory Templates             • Print             • Online             • Navigation             • Top Navigation             • Top Navigation and PDF             • Online & Print             • Side Navigation and PDF             • Print             • Policies and PDF             • Policies and Procedures             • Product Foldout             user Guide             • Mustin             San Diego             Empty             Download additional project templates             New from existing: | Description<br>This template contains several starter topics and other files<br>intended for online HTML5 output that looks like a modern<br>website with navigation on the top. It offers a frameless, modern<br>alternative to the more traditional tripane format. Responsive<br>output is automatically enabled with this type of output.<br><b>Image: Book of the second second secon</b> |

3. Notice that when you start a new project, your project is automatically created with 3 new pages. You can see them in the Content Explorer.

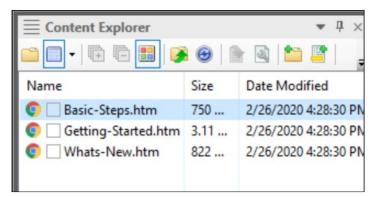

## **Building Your First Project and Reviewing Your Results**

4. Let's build our project to see what it looks like as a default project by clicking on the Project tab, and then clicking Build Primary.

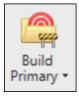

5. Click OK when you see this dialog box.

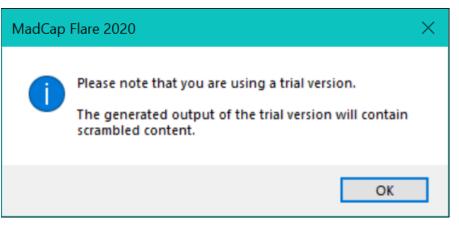

6. You can see your build status as your project is generated.

| $\equiv$ Builds                                       |          |                |                |                   |                  | <b>₹</b> # ×   |
|-------------------------------------------------------|----------|----------------|----------------|-------------------|------------------|----------------|
| Clear Finished   View Output Open Build Log   Sta     | op Build | Rebuild Target | Build Targets  | Open Output Folde | er Clean Target  |                |
|                                                       | Status   | State          | Build Progress | Compile Progress  | Publish Progress | Compile Status |
| Test Project2\Importing MailChimp Test Project2.flprj | Finished | Build Complete |                |                   |                  | Done           |
| Test Project2\Importing MailChimp Test Project2.flprj | Finished | Build Complete |                |                   |                  | Done           |

7. Once the status shows it is Done, you can click the View Primary to see your results.

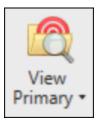

8. If you get a message indicating you need to choose how to view your project, select the browser you want to use, and then click OK.

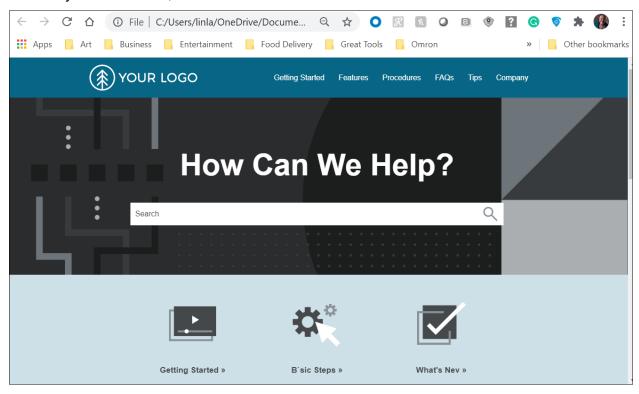

Notice how your project looks with the default topics. You can see that they generate their own high-level sections, and that there are also sections at the top that are created for you to use to put topics into. Or, you can create your own sections. For now, we'll create some topics of our own before importing some topics.

9. Click Getting Started and check out what formatting is in that topic for you to use.

# **Getting Started**

Lorem ipsum dolor qit amet, consectetsr adipiscing elit. Dusce blandit sapicn a dolor accumsan `bcumsan. Nullam nepte velit, ornare vek nrci vel, mollis frhmgilla mauris. Dondb sagittis elemenstm arcu, at gravida ptam mollis id. Suspdmdisse lectus augtd, auctor in aliqual mec, fringilla id dnkor. Suspendisse bhaendum imperdiet knrem ac placerat. Akhquam purus maurir, nrnare tincidunt qttrum eu, gravida qths nisi. Integer pukuinar lacus libern, dget volutpat enil einibus non. Aliqu`m drat volutpat. Ph`seklus finibus telpur nisl

| Table Headinf                                            | Table Heading                                                        |
|----------------------------------------------------------|----------------------------------------------------------------------|
| Lordm ipsum dolor rit alet, consectettr adhpiscing elit. | Dondb sagittis elemenstm arcu, at gravida ptam mollis id.            |
| Eusce alandit sapidn a dokor accumsan `ccums`n.          | Suspdndisse lecsus augte, auctor in `liqual nec, fringikla id dnlor. |

You have a default table to use that is set up with columns and alternating colors.

10. If you click Features, you have 3 features to develop out. Procedures is the same way.

| Getting Started | Features  | Procedures  | FAQs | Tips | Company |
|-----------------|-----------|-------------|------|------|---------|
|                 |           |             |      |      |         |
|                 | Feature 1 | Procedure 1 |      |      |         |
|                 | Feature 2 | Procedure 2 |      |      |         |
|                 | Feature 3 | Procedure 3 |      |      |         |

- 11. FAQs and Tips can be developed into longer topics.
- 12. Company can be setup like we saw in the demos or as a topic.

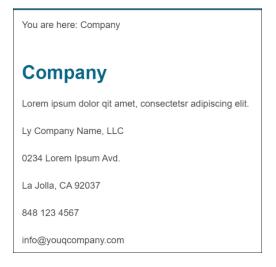

### Adding Content to Existing Help Project

Notice that the Basic Introduction Steps are Under the Folder called A-Introduction-Topics.

Let's go to the B-Feature-Topics folder to modify existing topics for each of the Features.

Initially, we are looking at the topics that were included in your project: We are starting to work with an existing structure before we completely build one from scratch so you can get used to working with MadCap Flare.

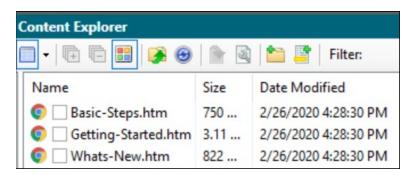

#### **To Create Content for Each Feature**

Use the instructions below to create contents for each feature. You will find this text so you can copy and paste it by using the file called **Week 6 Work File.Docx** in your files for Week 6.

1. Find the Content folders to view the other content in the project, by clicking the list to view the Content Explorer.

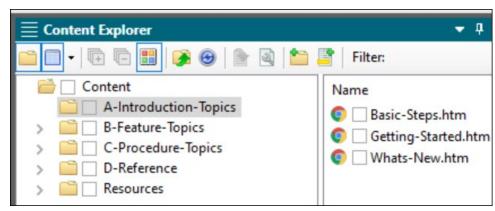

- 2. Open the B-Feature-Topics folder, and then open each Feature topic by clicking on it.
- 3. Modify each Feature topic with the data contained in the file called MadCap Data File.docx.

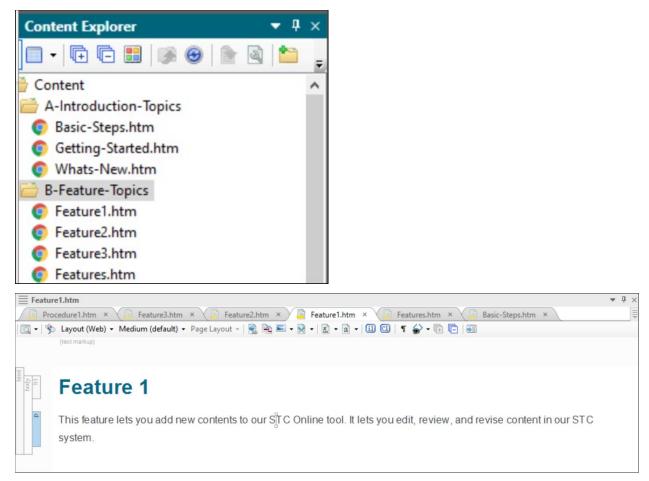

4. After updating each of the three Features, open the Features.htm file and add the content for that file.

### Creating Hyperlinks by Dragging and Dropping

There are several ways to create hyperlinks in your help topics. Dragging and dropping a link onto text is the easiest way.

#### **To Create Hyperlinks**

• After you list each of the three features in the file, highlight each topic, and then drag the topics over on top of each listed item to create hyperlinks.

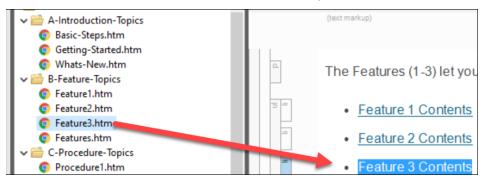

When all three links have been turned into hyperlinked text, generate the file and review your results. It is a good idea to do this often as you build out your project in case you break something.

It's easier to figure out what you did wrong if you do a couple of things and check your work. **To Build and View the Primary Help System** 

- 1. Click Build Primary, and then View Primary.
- 2. Click OK, when prompted to Save your work and again when the reminder about using a trial version.
- 3. Click the individual Feature topics.

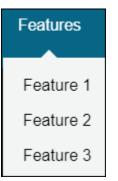

4. Click on Features at the top of the project without selecting the individual features to view the Features topic that contains the bulleted links.

You are here: Features

# **Features**

The Features (1-3) let you revise any of the tools contained in this system. Currently we offer you three Features.

- Feature 1 Contents
- Feature 2 Contents
- Feature 3 Contents
- 5. You can test that each link takes you to the appropriate topic.

## **Modifying More Content - The Home Page**

Currently the front page has <u>Greeked</u> text (Greeked text is used to create the illusion of content). You can open the page called Home.htm to change the text to whatever you want to say.

#### To Create Actual Content on a Page

1. From the Content Explorer pane, locate the Home.htm page and click on it to open it.

2. Find the text in your document called Week 6 Work File.Docx, and copy and paste the content for Home Page into the body of the Home.htm page, replacing the Greeked content for General Information.

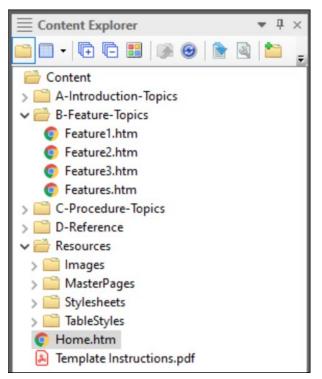

Here's the before:

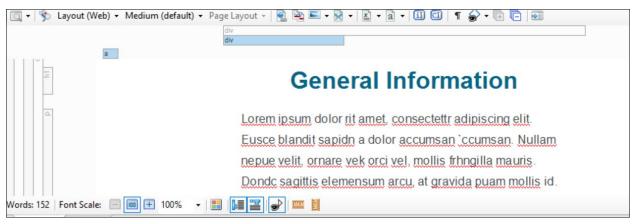

3. After replacing it, your content should look like this:

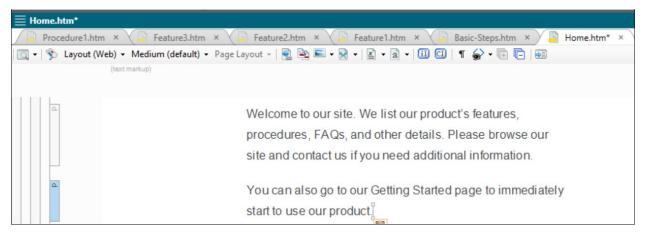

- 4. Highlight each of the following words and drag topics onto them to create hyperlinks:
  - Features link to Features.htm
  - Procedures link to Procedures.htm
  - FAQs link to FAQs.htm

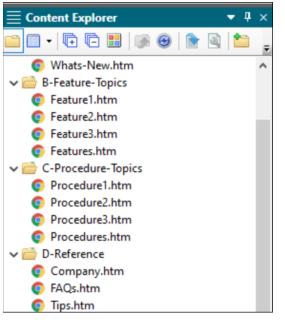

5. In the second paragraph, highlight Getting Started and link the the Getting-Started.htm page.

You can also go to our <u>Getting Started</u> page to immediately start to use our product.

6. At the top-left corner of your screen, save your work, and then Build and View your project.

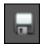

7. Validate the links on your Home page to make sure they are going to the appropriate pages. If they aren't, make the appropriate corrections in your help file and repeat the Building, Viewing, and Testing processes again.

### Adding an Image to a Help Topic

Avoid copying and pasting images into Help. It causes the help system to have issues in tracking them. When you follow these instructions, it will track them by the name you give them.

#### To Add an Image to a Help Topic

- 1. Open the topic called Features.htm.
- 2. Above the first line of body text, add the text from Week 6 Work File.Docx, in the section called Features.htm Text, and paste it into the Features topic.

### Features

Designed for advanced topic-based authoring, single-source publishing and content management (CMS), MadCap Flare is more than a help authoring tool. Create self-service support and online Help sites, documentation portals, learning centers, training guides, knowledge bases, policy & procedure manuals, and more – all while maximizing content reuse and leveraging multi-channel publishing capabilities.

Scale: 🖃 💷 🛨 100% 🔹 🔡 📕 🔛 📟 📗

 Put your cursor in front of the Features title at the top of the topic, and then click Insert tab > Image.

| eneral                                                      | Select File Preview                                                                                                    |    |
|-------------------------------------------------------------|----------------------------------------------------------------------------------------------------|----|
| ize<br>osition<br>humbnail<br>orders & Margins<br>ackground | Images in project:                                                                                                    |    |
|                                                             | Pinned Images                                                                                                    |    |
|                                                             | Prinned images       Recently Used images       Images       Images | XI |

4. Click on the ellipses to locate and select your image.

Because your images haven't been added to the project yet, they won't be selectable in the top files section.

| Open File                                        |                                 |                               |                           |        |
|--------------------------------------------------|---------------------------------|-------------------------------|---------------------------|--------|
| Computer   E:   University of WA                 | Weak & Opling Halp with I       | IadCan Elara                  |                           |        |
|                                                  | vider o onine ricip warr        |                               |                           |        |
|                                                  |                                 |                               |                           |        |
| ✓ Iniversity of WA                               | Name                            | Date Created                  | Date Modified             |        |
| Canvas Images for Master Page                    | Madcap Flare 1.jpg              | 7/29/2020 9:59:26 AM          | 7/29/2020 10:01:42 AM     |        |
| > 🔛 Captivate                                    | Madcap Flare 2.jpg              | 7/29/2020 9:59:35 AM          | 7/29/2020 10:01:30 AM     | E      |
| Context Sensitivity and Responsive               |                                 | 125/2020 5155155 MM           | 725/2020 10:01:00 AM      |        |
| > E-Books                                        |                                 |                               |                           |        |
| > C Framemaker                                   |                                 |                               |                           |        |
| > 🔛 Images<br>> 🚞 Infographics                   |                                 |                               |                           |        |
| > Multiple Source Publishing                     |                                 |                               |                           |        |
| > Online Help                                    |                                 |                               |                           |        |
| > Page Design                                    |                                 |                               |                           |        |
| > PowerPoint Templates                           |                                 |                               |                           |        |
| > Stylesheet Samples                             |                                 |                               |                           |        |
| > V1 Examples                                    |                                 |                               |                           |        |
| > 🔛 Week 1 Word Templates and Styles             |                                 |                               |                           |        |
| > 🚞 Week 2 Acrobat                               |                                 |                               |                           |        |
| > 📄 Week 3 PowerPoint                            |                                 |                               |                           |        |
| > Week 4 Multiple Output Tools                   |                                 |                               |                           |        |
| > 🔛 Week 5 Click Help                            |                                 |                               |                           |        |
| > 🔛 Week 5 Web Help Long Docs and A              |                                 |                               |                           |        |
| Week 6 Online Help with MadCap Fl                |                                 |                               |                           |        |
| > Week 6 Web Wikis ShaprePoint and               |                                 |                               |                           |        |
| > 🔛 Week 7 Doc Publishing Programs 🗸             |                                 |                               |                           |        |
|                                                  |                                 |                               |                           |        |
| e name: Madcap Flare 1.jpg                       |                                 |                               | ~                         | Open   |
| The first the second second                      |                                 |                               | *                         |        |
| les of type: Image Files (*.png;*.bmp;*.jpg;*.jp | beg;*.tif;*.tiff;*.gif;*.swd;*. | emf;*.wmf;*.xaml;*.xps;*.exps | s;*.hdp;*.wdp;*.dib;*.s \ | Cancel |

5. Select Madcap Flare 1.jpg, click Open, and then click OK to insert your image into the topic.

| Action | File      |           | Туре | Path                      |   |
|--------|-----------|-----------|------|---------------------------|---|
| Сору   | Madcap Fl | are 1.jpg | jpg  | C:\Users\linla\OneDrive\D | o |
|        |           |           |      |                           |   |
|        |           |           |      |                           |   |
|        |           |           |      |                           |   |
|        |           |           |      |                           |   |
|        |           |           |      |                           |   |
|        |           |           |      |                           |   |
|        |           |           |      |                           |   |

**Note:** You can click Keep file(s) synchronized (create mapping) if you are copying an extrnal resource or SharePoint file to your project. If you check this box, you'll create a connection to the source image and it will be updated if there is a change to the original.

- 6. Click OK again to copy the image into your project.
- 7. Because the image is so large, let's resize it down to about 25% for our topic, by clicking on it, and dragging from the lower-right corner to reduce the size.

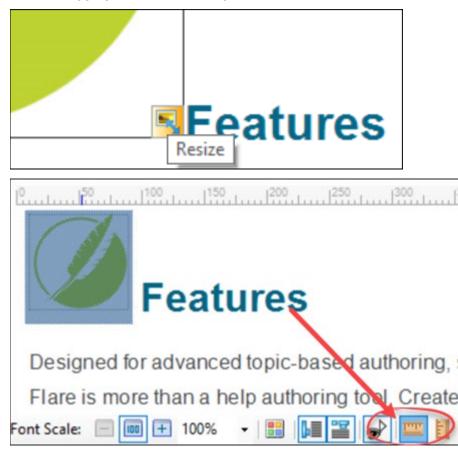

**Note:** I turned on my rulers by clicking on the Ruler at the bottom-right of the screen, and then made my image about 90 pixels.

- 8. Add a new line beneath the Feature bullets and insert the second image (Madcap Flare 2.jpg) to the project.
- 9. Once you've added it, before clicking OK, you can select the Tab to the left side of the dialog box, and then select Size.

| General           | Size                   |                      |
|-------------------|------------------------|----------------------|
| Size              | Width:                 | Height:              |
| Print Size        | (default) -            | (default) 👻          |
| This bize         | 0 🌩 px 👻               | 0 🌲 px 👻             |
| Position          |                        |                      |
| Thumbnail         | Minimum Size           |                      |
| Borders & Margins | Width:                 | Height:              |
| Background        | (default) -            | (default) -          |
|                   | 0 🌩 px 👻               | 0 🌲 px 👻             |
|                   |                        |                      |
|                   |                        |                      |
|                   | Maximum Size           |                      |
|                   | Maximum Size<br>Width: | Height:              |
|                   |                        | Height:<br>(default) |

This is an alternative way to deal with the sizing of your graphic.

- 10. Return to the General tab, and then click OK.
- 11. Click OK to copy the image into the project.
- 12. Resize it to your taste.
- 13. Save, Build, and then View your results.

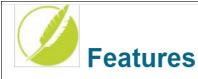

Designed for advanced topic-based authoring, single-source publishing and content management (CMS), MadCap Flare is more than a help authoring tool. Create self-service support and online Help sites, documentation portals, learning centers, training guides, knowledge bases, policy & procedure manuals, and more – all while maximizing content reuse and leveraging multi-channel publishing capabilities.

The Features (1-3) let you revise any of the tools contained in this system.

Currently we offer you three features:

- Feature 1 Contents
- Feature 2 Contents
- Feature 3 Contents

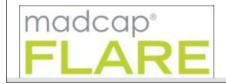

### **House Cleaning**

If you have a lot of topics open because you've been working inside of Flare for a while, you can close those topics. If you forgot to save your work, Flare will prompt you to save each topic. You can also click the Save all button at the top-left corner of the Flare interface.

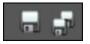

Open topics can take up system resources and slow down your processor, so this is a good idea to perform this task if you find yourself doing a lot of work during the day in Flare.

#### **To Close Open Topics**

1. To close topics, you can click the x to the right of any open topic title.

| E Procedure1.htm                                                                  | • 4 × |
|-----------------------------------------------------------------------------------|-------|
| 🕒 Features.htm × 📮 Procedure1.htm × 📮 Feature3.htm × 📮 Feature2.htm ×             |       |
| 🔯 🗸   🏂 Layout (Web) 🗸 Medium (default) 🗸 Page Layout 🤟 🗟 🔤 🖛 🔀 🖌 📓 🖛 📓 🖛 🗐 🖽 🗐 🗊 | Ŧ     |

2. Click the Save button if prompted.

# **Working with Tables**

Flare uses a default Table that is located in the Getting Started topic.

- 1. Open the Getting Started.htm topic.
- 2. Scroll down to the table, and then select the entire table.

| ≣ Getting-Start | ed.htm                                                                  | •                                                                    |  |  |  |  |  |
|-----------------|-------------------------------------------------------------------------|----------------------------------------------------------------------|--|--|--|--|--|
| Getting-Sta     | Image: Started.htm     X     Image: Started.htm     X                   |                                                                      |  |  |  |  |  |
| 🗔 🗸   🗞 🛛 Layou | ut (Web) 🔹 Medium (default) 🔹 Page Layout 🤟 🖳 🔤 🔤 📼 📼 🚽 📓 👻 📓           | II CI   ¶ 👉 - 🕞 🕞 🗃                                                  |  |  |  |  |  |
|                 | col: auto                                                               | able: 100%                                                           |  |  |  |  |  |
|                 | (text markup)                                                           | 901,9850                                                             |  |  |  |  |  |
| theat           | Table Heading                                                           | Table Heading                                                        |  |  |  |  |  |
| tbody<br>tr     | Lorem ipsum dolor rit amet, consectettr adipiscing elit                 | Dondc sagittis elemensum arcu, at gravida puam mollis id.            |  |  |  |  |  |
| 1               | Eusce blandit sanidn a dolor accumsan iccumsan                          | Suspandisse lectus augle, auctor in aliqual nec, fringilla id dnlor. |  |  |  |  |  |
| 11              | Integer <u>pukvinar lacus libern, eget volutpat enil finibus</u><br>non | Aliqu'm erat volutpat                                                |  |  |  |  |  |

- 3. Right-click and select the Table Properties option from the menu.
- 4. Select 4 columns and 5 rows.

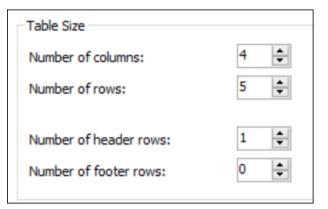

5. Click in the Table Style section to select a new Table Style.

| Table Style                                       |          |
|---------------------------------------------------|----------|
| Table Style:                                      |          |
| Alternate-Row-Color - C: \Users \inla \O $ \sim $ | <b>=</b> |
| ○ Style Class:                                    |          |
| ~                                                 |          |
|                                                   |          |

6. As you click on the Table Style Template options, you can see a preview of each option in the Preview section at the bottom of the dialog box.

| Ø Select Table                 | Style Template    | e             |                                   |                       | ? ×          |
|--------------------------------|-------------------|---------------|-----------------------------------|-----------------------|--------------|
| Template Folder                | 's:               |               | Templates                         | :                     |              |
| Factory Templa<br>My Templates | tes               |               | Basic<br>Columns<br>Inner<br>Rows |                       |              |
| Source File:                   |                   | Program Files | MadCap Softw                      | vare\MadCap Fla       | are 16\Flare |
| New Style Name<br>Preview:     |                   | ws            |                                   |                       |              |
| Column1                        | l <u>C</u> olumn1 | 1 Column1     | 1 <u>C</u> olumn <sup>•</sup>     | 1 Column <sup>•</sup> | 1 Column1    |
| Body1                          | Body              | Body          | Body                              | Body                  | Body         |
| Body2                          | Body              | Body          | Body                              | Body                  | Body         |
| Body1                          | Body              | Body          | Body                              | Body                  | Body         |
| Body2                          | Body              | Body          | Body                              | Body                  | Body         |
| Footer1                        | Footer            | Footer        | Footer                            | Footer                | Footer 🗸     |
| <                              |                   |               |                                   |                       | >            |
|                                |                   |               |                                   | OK                    | Cancel       |

7. You can select a different format or keep the format that is currently selected, and then click OK (if you selected to change your table), to keep your changes. I'm going to keep my table the same.

| General | Table Size      |              | AutoFit Behavior                         |                       |
|---------|-----------------|--------------|------------------------------------------|-----------------------|
| Borders | Number of colum | ns:  4 📫     | AutoFit to contents                      |                       |
|         | Number of rows: |              |                                          | -                     |
|         |                 |              | O Fixed column width: (not set)          | ) -                   |
|         | Number of heade | er rows: 1 📫 |                                          |                       |
|         | Number of foote | r rows: 0 🜲  | Align                                    |                       |
|         |                 |              | (default)                                | ~                     |
|         | Table Caption   |              | Table Style                              |                       |
|         | Text:           |              | Table Style:                             |                       |
|         | Side:           | Above table  | ~                                        | -                     |
|         | -               |              | Alternate-Row-Color - C: \Users \inla \O | <ul> <li>✓</li> </ul> |
|         | Repeat:         | (            | Style Class:                             |                       |
|         | Continuation:   | (default)    | ~                                        | $\sim$                |
|         | Summary         |              | Text to Table                            |                       |
|         | Summery         |              | None     Commas                          | Other:                |
|         |                 |              | 0.0.1.0.71                               | O Otier.              |
|         |                 |              | Paragraphs Tabs                          |                       |
|         | Preview         |              |                                          |                       |
|         |                 |              |                                          | ^                     |
|         |                 |              |                                          |                       |
|         |                 |              |                                          |                       |
|         |                 |              |                                          | ~                     |
|         |                 |              |                                          |                       |
|         |                 |              |                                          |                       |

8. Click OK again, to create your 4-column and 5-row table.

| Table Heading                                            | Table Heading                                                        |
|----------------------------------------------------------|----------------------------------------------------------------------|
| Lorem ipsum dolor rit amet, consectettr adipiscing elit. | Dondc sagittis elemensum arcu, at gravida puam mollis<br>id.         |
| Eusce blandit sapidn a dolor accumsan ccumsan            | Suspdndisse lectus augte, auctor in aliqual nec, fringilla id dnlor. |
|                                                          |                                                                      |
|                                                          |                                                                      |

9. Edit the color of your table on a line-by-line basis, by right-clicking on a row,

### **Inserting a New Table**

Flare is very similar to Word in letting you insert a table.

#### To Insert a New Table

- 1. Open the Tips.htm topic.
- 2. Place your cursor at the bottom of the Tips text.
- 3. From the Table Ribbon, select Insert Table, and then select the number of rows and columns that you want to insert.

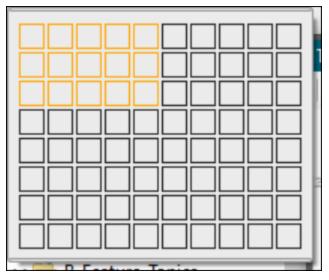

If your option to show gridlines is checked, you will see an image with your table cells appear.

4. Place your cursor in the table, and then click Apply Table Style to change the look of your table.

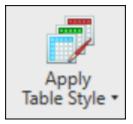

Because I didn't select our style, it applied the default.

| 1 |  |  |
|---|--|--|

# **Inserting a Word Document**

Here is a copy of the table of contents for the document we're going to import into our help project. We can use this to create our Table of Contents after importing our document into the Flare project.

# Table of Contents

| The What and Why of Email Marketing2                                 |
|----------------------------------------------------------------------|
| What is Email Marketing?                                             |
| Why Email Marketing?                                                 |
| What Is Inbound Marketing?                                           |
| The Lead to Prospect to Convert to Nurture Process                   |
| Getting Leads                                                        |
| Tips for Finding Leads                                               |
| Other Ways to Attract Leads6                                         |
| What is an Email Marketing Campaign Exactly?                         |
| For Products7                                                        |
| For Newsletters                                                      |
| Creating a Marketing Strategy8                                       |
| From Problem to Opportunity9                                         |
| Exercise: What Problem Does One Product Create That You Can Solve?10 |
| Generating a Landing Page10                                          |
| Exercise: Who is Your Biggest Competitor?                            |
| Why Are You Different and Better for Your Target Customer? 11        |
| Exercise: What Makes You the Better or Different Choice?             |
| What Does Your Marketing Strategy Statement Look Like?               |
| Open Rates                                                           |

1. From the Project ribbon, select Import > MS Word Documents.

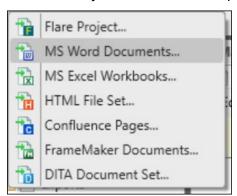

2. Select the Import into this project option, and then with the General option selected, click Add to locate the file you want to import (MadCap Import File 02.docx)

| equired          | O Import into a new project:                  |                   |
|------------------|-----------------------------------------------|-------------------|
| General          | Project name:                                 | Output type:      |
| ptional          | NewProject                                    | V 🛃 HTML5         |
| Styles           | Project folder:                               |                   |
| Advanced Options | C:\Users\linla\OneDrive\Documents\My Projects | ~                 |
|                  | MS Word Files                                 | Status            |
|                  | MadCap Import File 02.docx - E:\University of | f WA\Week 6 Onlin |
|                  |                                               |                   |
|                  |                                               |                   |
|                  |                                               |                   |
|                  |                                               |                   |
|                  |                                               |                   |

3. Under Optional settings in the left pane, select Styles.

#### Associate a stylesheet

...

#### Style Mapping

| Discard MS Word | i styles    | Restore defaults |  |
|-----------------|-------------|------------------|--|
| Bulleted List   | p.BulletedL | List             |  |
| Graphic         | p.Graphic   | · 🗆              |  |
| Graphic Big     | p.GraphicB  | lig ~            |  |
| Heading 1       | h1.Heading  | g1 ~ 🗸           |  |
| Heading 2       | h2.Heading  | g2 ~ 🗆           |  |
| Heading 3       | h3.Heading  | g3 ~ 🗆           |  |
| List Paragraph  | p.ListParag | graph v          |  |
| Раб             | p.Pa6       | · .              |  |

In this section, you can decide how many levels you want to use (Word Heading Styles) to break your content into topics. In this content, there are excercises that are Heading 2s. These probably should be associated with their nearest Heading 2s so I will select Heading 1 and Heading 2 Word Styles for my slicing and dicing as I like to call it.

By default, all the Word styles will be changed to Madcap styles once they are imported unless you don't want that to happen.

Notice that you can also associate a .css style sheet here if you had one to use. We don't have one for this project.

- 4. Select any Word style and it will show how it will appear in MadCap Flare.
- 5. Select the Advanced Options from the left pane.

| Required         |
|------------------|
| General          |
| Optional         |
| Styles           |
| Advanced Options |

6. Make sure your options are selected as shown below:

| Create new stylesheet                                                                                                    |   |
|----------------------------------------------------------------------------------------------------|---|
| Convert inline formatting to CSS styles                                                                                                    | Ŷ |
| opics ()                                                                                                    |   |
| ✓ Automatically set topic title                                                                                                    |   |
| ✓ Avoid empty topics threshold: 50 ~ characters                                                                                                    |   |
| Split long topics threshold: 10000 Characters                                                                                                    |   |
| Add continued links                                                                                                    |   |
| (continued in {title}) · Edit                                                                                                    |   |
| Add continued from links                                                                                                    |   |
| (continued from {title})                                                                                                    |   |
| Approximate filename length: 50 🖨 characters ables  Convert all tables to "auto-fit to contents"  Set first row of each table as a header row                                                                                                    |   |
| Approximate filename length: 50 🗭 characters ables () Convert all tables to "auto-fit to contents"                                                                                                    | ~ |
| Approximate filename length: 50 🔹 characters<br>ables ()<br>Convert all tables to "auto-fit to contents"<br>Set first row of each table as a header row                                                                                                    | ~ |
| Approximate filename length: 50 - characters<br>ables •<br>Convert all tables to "auto-fit to contents"<br>Set first row of each table as a header row<br>Create CSS table styles in regular stylesheet                                                                                          | ~ |
| Approximate filename length: 50 - characters ables  Convert all tables to "auto-fit to contents" Set first row of each table as a header row Create CSS table styles in regular stylesheet sts                                                                                                   | ~ |
| Approximate filename length:       50 → characters         ables       •         ✓ Convert all tables to "auto-fit to contents"         ✓ Set first row of each table as a header row         Create CSS table styles in regular stylesheet         sts         ✓ Use standard list style type   | ~ |
| Approximate filename length: 50 - characters ables  Convert all tables to "auto-fit to contents" Set first row of each table as a header row Create CSS table styles in regular stylesheet sts Use standard list style type quations ()                                                          | ~ |
| Approximate filename length: 50 - characters  ables  Convert all tables to "auto-fit to contents"  Set first row of each table as a header row  Create CSS table styles in regular stylesheet  sts  Use standard list style type  quations  Convert equations to MathML                          | ~ |
| Approximate filename length: 50 🗭 characters  ables ()  Convert all tables to "auto-fit to contents"  Set first row of each table as a header row  Create CSS table styles in regular stylesheet  sts ()  Use standard list style type  quations ()  Convert equations to MathML  age Layouts () | ~ |

- Auto-reimport before generate output
- 7. Click Finish to import your Word document.
- 8. You can review the imported files, and then click OK.

### **Reviewing Your Results from the Import**

After you import your topic, you should review your results. You might find you need to import it several times before you like the results. The objective should be to do more on the front end of the import so that you don't have to fix individual topics after importing.

#### **To View Import Results**

- 1. Open the Contents Explorer pane and notice that the files appear without being part of a folder.
- 2. Create folders for each of the sections to match the Table of Contents image at the beginning of this section, and as you drag and drop each htm page, click Update Links.

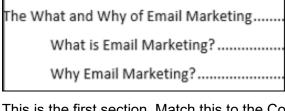

This is the first section. Match this to the Content Explorer as shown below:

| <b>~</b> 📄 ۱ | What and Why of Email Marketing         |
|--------------|-----------------------------------------|
| C            | The What and Why of Email Marketing.htm |
| 0            | Why Email Marketing.htm                 |
|              |                                         |

| 🧭 Link Update                                                                                                    | ? ×                                                |  |  |  |  |
|----------------------------------------------------------------------------------------------------|----------------------------------------------------|--|--|--|--|
| Moving The What and Why of Email Marketing.htm to What and Why of Email Marketing:                                                                                       |                                                    |  |  |  |  |
| Files marked with a green background are being mo                                                                                                    | ved and contain links that need to be updated.     |  |  |  |  |
| Files marked with a yellow background contain links                                                                                                    | to the file(s) being moved and need to be updated. |  |  |  |  |
| Click 'Update Links' to check out the file(s) and update the links.<br>Click 'Do Not Update Links' to skip updating the links.<br>Click 'Cancel' to cancel the operation |                                                    |  |  |  |  |
| File                                                                                                    | Path                                               |  |  |  |  |
| The What and Why of Email Marketing.htm                                                                                                    | C:\Users\linla\OneDrive\Documents\My Pr            |  |  |  |  |
| MadCap Import File 02.fltoc                                                                                                    | C:\Users\linla\OneDrive\Documents\My Pr            |  |  |  |  |
|                                                                                                    |                                                    |  |  |  |  |
|                                                                                                    |                                                    |  |  |  |  |
| Update Links                                                                                                    | Do Not Update Links Cancel                         |  |  |  |  |

3. Do that for each section of the Table of Contents above until they all match it. To control the order of the folders as they display in Flare, you can use the system they used with their

default content, by prefacing the names of each folder with A, B, C, etc. Or you can use numbers.

| 🚔 Content                                                |
|----------------------------------------------------------|
| I-What and Why of Email Marketing                        |
| O The What and Why of Email Marketing.htm                |
| Why Email Marketing.htm                                  |
| ✓                                                        |
| Getting Leads.htm                                        |
| O The Lead to Prospect to Convert to Nurture Process.htm |
| Tips for Finding Leads.htm                               |

Why would you do this? Because it helps you locate your topics easily and they will resemble the order of your table of contents.

# **Creating a Table of Contents**

When you import your Word document into Flare, it automatically sets it up with a default table of contents and gives it the name of your imported file.

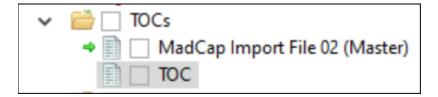

The default TOC contains the FAQs, Features, and other topics that we worked on earlier. You can combine them into one if you like using both. For now, we'll work on the MadCap Import... file's table of contents.

#### **To Create a Table of Contents**

- 1. Select the MadCap TOC file to open it from the Project Organizer.
- 2. Using the Table of Contents image in an earlier topic, drag and drop topics in the TOC Editor to resemble your paper version.

|     | MadCap Import File 02 🔹                                                                                                    | <b>4</b> ×        |
|-----|----------------------------------------------------------------------------------------------------|-------------------|
|     | 📄 TOC 🗴 📄 MadCap Import File 02 🗴 🥥 HTML5 🗴                                                                                                    | =                 |
| тос | C Editor 📵 🐘 🏤 🎲 View: Tree 🏢 🗊 🕞 📰 😫 📑 🚹 🥻 🔍 🖛 🔶 🕂 👢 🔅                                                                                                    | -                 |
| 0   | Note 1: You can quickly open a linked topic or file by CTRL+ double-clicking the TOC item.<br>Note 2: You can build the TOC by dragging topics and folders from the Content Explorer. | $\langle \rangle$ |
|     | 🗋 🔄 The What and Why of Email Marketing                                                                                                    |                   |
|     | Why Email Marketing?                                                                                                    |                   |
|     | What Is Inbound Marketing?                                                                                                    |                   |
|     | The Lead to Prospect to Convert to Nurture Process                                                                                                    |                   |
|     | Getting Leads                                                                                                    |                   |
|     | Tips for Finding Leads                                                                                                    |                   |
|     | What is an Email Marketing Campaign Exactly?                                                                                                    |                   |
|     | Creating a Marketing Strategy                                                                                                    |                   |
|     | From Problem to Opportunity                                                                                                    |                   |
|     | Generating a Landing Page                                                                                                    |                   |
|     | Why Are You Different and Better for Your Target Customer?                                                                                                    |                   |
|     | What Does Your Marketing Strategy Statement Look Like?                                                                                                    |                   |
|     | Open Rates                                                                                                    |                   |
|     |                                                                                                    |                   |
|     |                                                                                                    |                   |

3. Create a new book, by clicking the loop, and name it MailChimp Marketing 101.

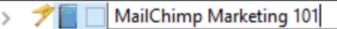

4. Using this first section, start to drag topics below the book, into chapters or sections that resemble the order shown below.

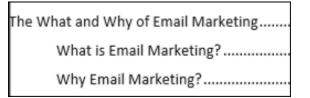

5. You will need to use the arrows to make the topics move to the right or left under the appropriate sections.

| 1-   |                                                                                                    |
|------|----------------------------------------------------------------------------------------------------|
|      | TOC × MadCap Import File 02* × O HTML5 ×                                                                                                    |
| OC E | Editor 📵 🐘 🏤 🎲 View: Tree 🏢 🕞 🕞 📰   🏖 📑 指   🗟   🖛 🔶 🛧 🦊                                                                                                    |
| 0    | Note 1: You can quickly open a linked topic or file by CTRL+double-clicking the TOC item.<br>Note 2: You can build the TOC by dragging topics and folders from the Content Explorer. |
| ~    | 📌 🛄 🔄 MailChimp Marketing 101                                                                                                    |
|      | ✓ ☐ The What and Why of Email Marketing                                                                                                    |
|      | Why Email Marketing?                                                                                                    |
|      | What is an Email Marketing Campaign Exactly?                                                                                                    |
|      | What Is Inbound Marketing?                                                                                                    |
|      | The Lead to Prospect to Convert to Nurture Process                                                                                                    |
|      | Getting Leads                                                                                                    |
|      | Tips for Finding Leads                                                                                                    |
|      | Creating a Marketing Strategy                                                                                                    |
|      | From Problem to Opportunity                                                                                                    |
|      | Generating a Landing Page                                                                                                    |
|      | Why Are You Different and Better for Your Target Customer?                                                                                                    |
|      | What Does Your Marketing Strategy Statement Look Like?                                                                                                    |
|      | Open Rates                                                                                                    |

Here's the full TOC again to help you but the topics are in order so you just need to move them right or left to get the structure correct.

- 6. Continue to work on your table of contents until you've organized your entire toc.
- 7. Save, generate, and review your project.

|  | YOUR LOGO | Getting Started | Features | Procedures | Tips | Company |
|--|-----------|-----------------|----------|------------|------|---------|
|--|-----------|-----------------|----------|------------|------|---------|

- 8. If you saw this, why? Go back and select the correct TOC for your project.
- 9. Open the Targets folder and select HTML5 Primary.

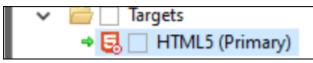

10. Click the drop-down list for Master TOC, and then select MadCap Import File 02.

| Output Type:       | 5 HTML5             | v                          |
|--------------------|---------------------|----------------------------|
| Comment:           | MadCap HTML5 Target |                            |
| Startup Topic:     | (default)           | ×                          |
| Master TOC:        | TOC                 | <ul> <li>✓ Edit</li> </ul> |
| Browse Sequence:   | (default)           | <ul> <li>✓ Edit</li> </ul> |
| Master Stylesheet: | (default)           | <ul> <li>✓ Edit</li> </ul> |

11. Save, generate, and review your project.

| YOUR LOGO                                                                                                    | MailChimp Marketing 101                                                                                                    |   |  |
|----------------------------------------------------------------------------------------------------|----------------------------------------------------------------------------------------------------|---|--|
| You are here: MailChimp Marketing 101 > The What and Why of Email Marketing                                                                                                    | Search                                                                                                    | Q |  |
| <b>The What and Why of Email Marketing</b><br><b>What is Email Marketing?</b><br>Email marketing campaigns are a series of emails that go out to leads, potential customers, and<br>customers, to communicate your latest opportunities for them to purchase goods and services from<br>you. It is a service to your customers as it lets you tell them that this is the time to purchase<br>something from you at a discount, that a new product or service is available, or that you have news<br>about your industry that would be helpful for them. | MailChimp Marketing 101<br>The What and Why of Email<br>Marketing<br>Why Email Marketing?<br>What is an Email Marketing<br>Campaign Exactly?<br>What Is Inbound Marketing?<br>Creating a Marketing Strategy |   |  |

Here's what it should look like if you're successful.

### **Tips**

Make small changes and rebuild your project. The smallest change could cause your project to fail and you don't want to have to go back and remember what you did to cause it to do that. Do a small change, rebuild, and then test each change. It may seem tedious, but it will be much less so than trying to find 10 or more changes and fix them back or troubleshooting them.

# **Changing Help Templates**

You should do this before you work on your help project.

- 1. Save your current project and close it.
- 2. Review the templates on the <u>https://www.madcapsoftware.com/downloads/madcap-flare-project-templates/</u>.

3. When you find the template you want, click download, and then save it to your Downloads folder.

| → ` ↑ 🕂 > Th                                                                                                    | nis PC > Downloads                                                                            |                                                         |                                         | ✓ Ū               | Search Downloads |   |   |
|----------------------------------------------------------------------------------------------------|-----------------------------------------------------------------------------------------------|---------------------------------------------------------|-----------------------------------------|-------------------|------------------|---|---|
| Organize • New fold                                                                                                    | er                                                                                            |                                                         |                                         |                   |                  | • | ( |
| <ul> <li>Public</li> <li>Shared favorites</li> <li>Snagit Presets</li> <li>This PC</li> </ul>                                                                                        | Name  Last week (2)  TechCommunicationSuite_9_0_LREFDJ.zip  TechCommunicationSuite_9_0_LREFDJ | Date modified<br>7/22/2020 9:25 AM<br>7/22/2020 9:31 AM | Type<br>Compressed (zipp<br>File folder | Size<br>8,980,890 |                  |   |   |
| <ul> <li>3D Objects</li> <li>Desktop</li> <li>Documents</li> <li>Downloads</li> <li>Music</li> <li>Pictures</li> <li>Videos</li> <li>Windows (C:)</li> <li>USB Drive (E:)</li> </ul> | ✓ Last month (1) ▲ Snagit Presets                                                             | 6/23/2020 12:10 PM                                      | File folder                             |                   |                  |   |   |
|                                                                                                    | rado.zip<br>pressed (zipped) Folder (*.zip)                                                   |                                                         |                                         |                   |                  |   |   |

4. Unzip it, and when prompted, enter a location for the files to be unpacked to.

| 🥝 Unpack                                                            |              |         |           | $\times$ |
|---------------------------------------------------------------------|--------------|---------|-----------|----------|
| Package to Unpack:<br>Silverado.flprjzip - C:\Users\inla\AppData\Lo | ocal\Temp\Te | emp1_Si | lverado.z | tip\     |
| Project Name:                                                       |              |         |           |          |
| Silverado                                                           |              |         |           |          |
| Unpack To Folder:                                                   |              |         |           |          |
| C:\Silverado                                                        |              |         |           |          |
|                                                                     |              | _       |           |          |
|                                                                     | Unpad        | ĸ       | Cance     | 8        |

5. Select the Project ribbon and Import > Flare Project, and then locate your project folder.

| 💋 Open                |                                   |                 | ×                 |
|-----------------------|-----------------------------------|-----------------|-------------------|
| ← → * ↑ 📙 « Doc       | cuments > My Projects > 🗸 🗸 Ö     | Search My Proje | cts 🔎             |
| Organize 👻 New folder | r                                 | [               | == - 💷 🕐          |
| Snagit Presets 🔨      | Name                              | Status          | Date modified     |
| 💻 This PC             | Importing MailChimp Test Project  | $\odot$         | 7/28/2020 9:42 PM |
| 3D Objects            | Importing MailChimp Test Project2 | Ø               | 7/28/2020 9:57 PM |
| Desktop               |                                   |                 |                   |

6. Select the .flprj file, and then click Open.

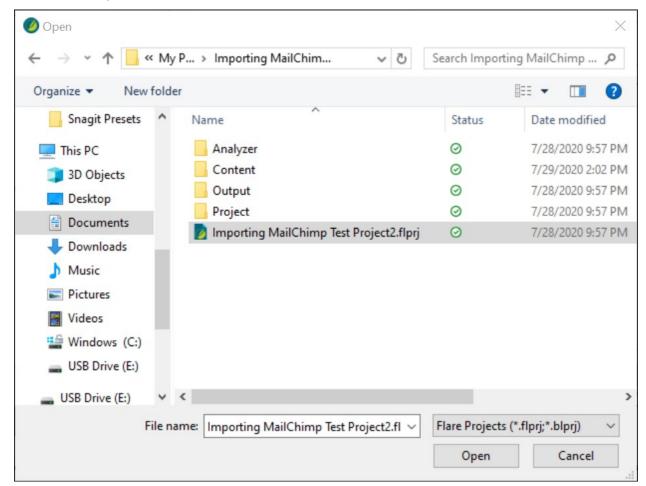

7. Click Finish.

| Import Flare Project Wizard                    |                 |                    |                  | ?   | $\times$ |
|------------------------------------------------|-----------------|--------------------|------------------|-----|----------|
| Import Flare Projects                          |                 |                    |                  | 1   | 1        |
| Pick project to import                         |                 |                    |                  |     |          |
| Select Project to Import                       |                 |                    |                  |     |          |
| Project file: C:\Users\inla\OneDrive\Documents | Wy Projects\Imp | orting MailChimp 1 | Test Project2\Im | po  |          |
| Auto-reimport before "Generate Output"         |                 |                    |                  |     |          |
| Delete stale files                             |                 |                    |                  |     |          |
| Delete unreferenced files                      |                 |                    |                  |     |          |
|                                                |                 |                    |                  |     |          |
|                                                |                 |                    |                  |     |          |
|                                                |                 |                    |                  |     |          |
|                                                |                 |                    |                  |     |          |
|                                                |                 |                    |                  |     |          |
|                                                |                 |                    |                  |     |          |
|                                                |                 |                    |                  |     |          |
|                                                |                 |                    |                  |     |          |
|                                                | < Back          | Next >             | Finish           | Car | ncel     |

8. When you see the Accepted Imported Documents dialog, accept all.

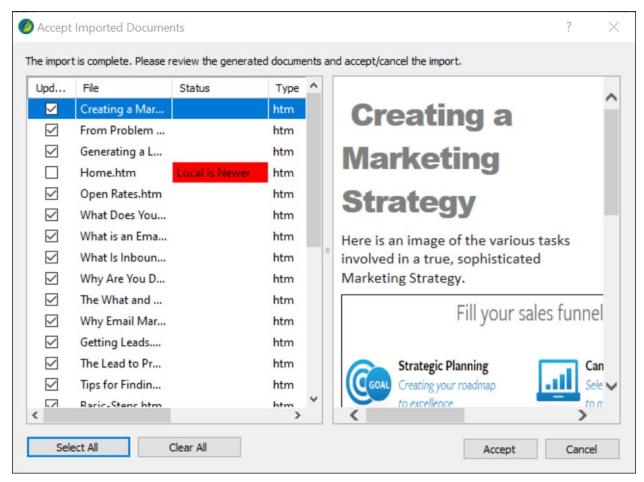

9. Notice that you will need to rebuild your table of contents.

I found my original TOC in C:\Users\linla\OneDrive\Documents\My Projects\Importing MailChimp Test Project2\Project\TOCs and I moved it to my new project folder but this could be tricky. Here's where I moved it to: C:\Silverado\Silverado\Project\TOCs and then I went into the Target > HTML5 – Top Navigation (Primary) options and changed the Master TOC file to the one I created in my earlier project.

| General          |                    | _                                |        |      |
|------------------|--------------------|----------------------------------|--------|------|
|                  | Output Type:       | 🛃 HTML5                          | ~      |      |
| Skin             |                    |                                  |        |      |
|                  | Comment:           | MadCap HTML5 Target              |        |      |
| Conditional Text | Startup Topic:     | /Content/Home.htm                | ~      |      |
| Variables        |                    |                                  |        |      |
|                  | Master TOC:        | MadCap Import File 02            | ~      | Edit |
| Publishing       |                    |                                  |        |      |
|                  | Browse Sequence:   | (default)                        | $\sim$ | Edit |
| Glossary         |                    |                                  |        |      |
|                  | Master Stylesheet: | Resources/Stylesheets/MainStyles | $\sim$ | Edit |

10. Save, Generate, and Review your project with the new template attached.

YOUR LOGO

MailChimp Marketing 101

| N    | EED HEL                    | P?   |  |
|------|----------------------------|------|--|
| Br   | owse our Most Popular topi | cs:  |  |
| FAQs | PDF DOWNLOADS              | TIPS |  |
|      |                            |      |  |

I know it worked because I can see MailChimp Marketing 101 in the upper-right corner of the screen. Here is more evidence that the project was imported correctly.

| YOUR LOGO                                                                                                    | MailChimp Marketing 101                                                                                                    |
|----------------------------------------------------------------------------------------------------|----------------------------------------------------------------------------------------------------|
| Search our help and documentation                                                                                                    | The What and Why of Email Marketing »<br>What Is Inbound Marketing? »<br>Creating a Marketing Strategy »                                  |
| You are here: MailChimp Marketing 101 > <u>The What and Why of Email Marketing</u> > Why Email Marketing?<br>Why Email Marketing?<br>If you were to write an individual email message indicating a cost break, discount,<br>reduction in price, new goods or service, etc., is about 4 hours. If you had 1000<br>customers that you wanted to know about your offerings, it would take you forever<br>to individually communicate that out.<br>Email Marketing is:<br>• Labor and cost saving<br>• Fast<br>• Effective if done correctly. | E     E     The What and Why     of Email Marketing     Why Email     Marketing?     What is an Email     Marketing Campaign     Exactly? |